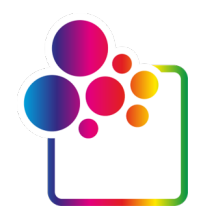

# **НАЧАЛО РАБОТЫ С COLORGATE ВЕРСИИ 23.10**

# **РУКОВОДСТВО ПО ЛИЦЕНЗИИ SINGLE HOST LICENSE/SOFTWARE**

**(SHL-SW)**

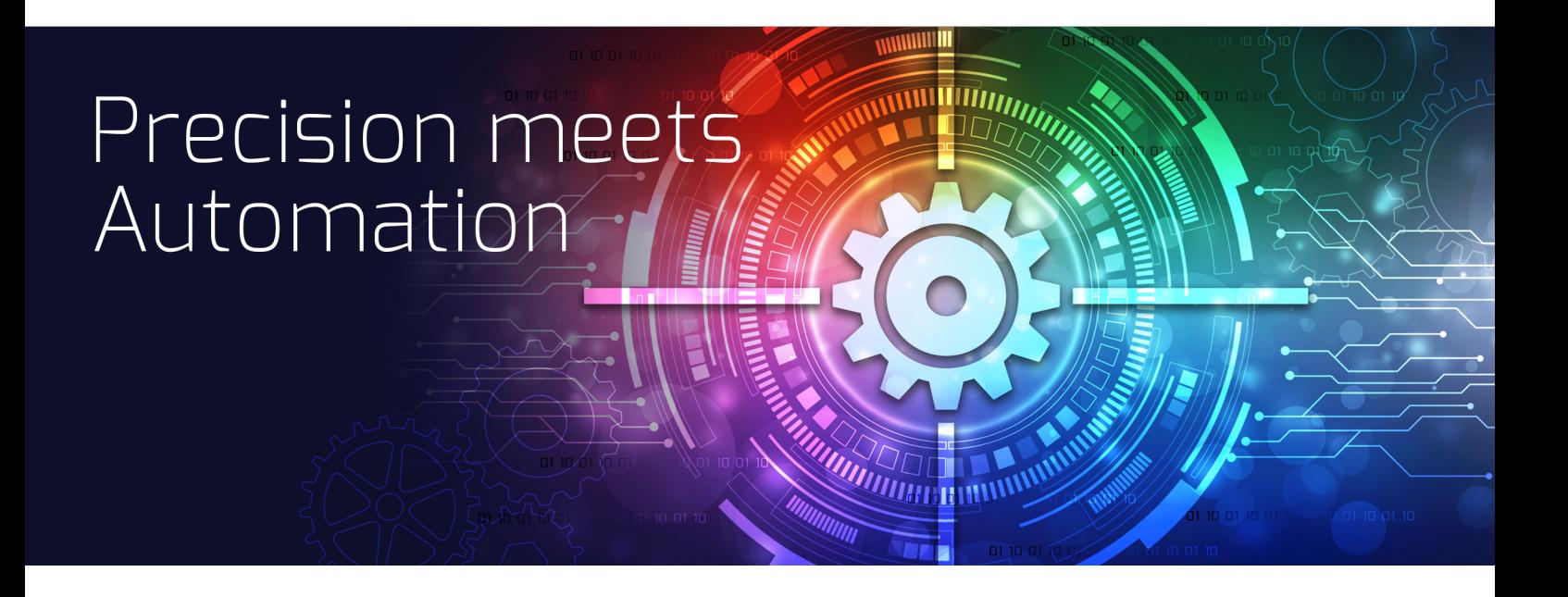

© 01/2024 ColorGATE Digital Output Solutions GmbH

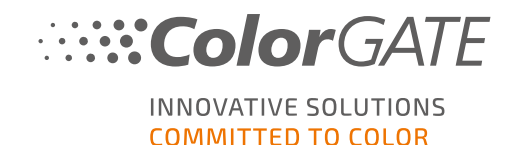

#### Издатель

ColorGATE Digital Output Solutions GmbH Grosse Duewelstrasse 1 30171 Hannover Германия

#### Контактные данные

Телефон: +49 511 942 93-0 Факс: +49 511 942 93-40 Эл. почта: contact@colorgate.com

#### [www.colorgate.com](https://www.colorgate.com/)

Названия программного и аппаратного обеспечения, используемые в этом руководстве, в большинстве случаев являются зарегистрированными товарными знаками и регулируются юридическими правами. Сведения в этом руководстве регулируются правами об охране патентов. Тексты и изображения продукта в этой публикации охраняются авторским правом. Все права защищены. Издатель оставляет за собой права на воспроизведение посредством фотокопирования, презентации, передачи по телевидению и радио. Распечатка этого руководства явно разрешается торговым партнерам и клиентам ColorGATE. Названия продуктов используются в этом документе без разрешения на неограниченное использование. Расположение изображений и текста тщательно продумано. Однако невозможно полностью исключить ошибки. Компания ColorGATE Digital Output Solutions GmbH не несет ответственности за некорректные сведения и связанные с этим последствия. Правовая ответственность и обязательства исключены.

Компания ColorGATE Digital Output Solutions GmbH приветствует отзывы и предложения, помогающие улучшить документацию. Направляйте комментарии по адресу contact@colorgate.com.

© Copyright 2023 ColorGATE Digital Output Solutions GmbH

Версия 2, Обновлено 04.01.2024

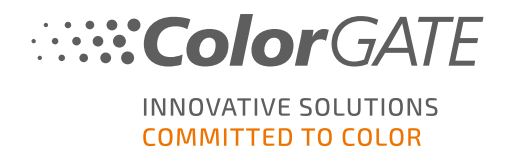

# Начало работы с ColorGATE

Спасибо, что приобрели эффективное ПО для растеризации. Это руководство посвящено первым этапам работы с продуктами ColorGATE. Оно подходит для следующих программ печати:

- ColorGATE Productionserver 23.10 (включая Ceramic, Décor, Packaging и Textile Productionserver)
- ColorGATE Proofgate 23.10
- ColorGATE Filmgate 23.10

Желаем вам успешной работы с нашими программами!

Команда ColorGATE

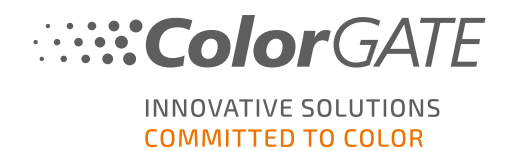

# О нашей модели лицензирования

Есть три типа лицензий для программных продуктов ColorGATE.

- <sup>l</sup> Single Host License/Software (SHL-SW): программная лицензия для использования на одном ПК. ПО активируется с помощью специального кода, который связывает лицензию с определенным компьютером через сервер лицензий ColorGATE. Есть два способа работы с лицензией SHL-SW.
	- <sup>o</sup> Интерактивный режим (рекомендуется): вы можете в любое время самостоятельно перенести ПО на другой компьютер и обновить лицензию. ПК для растеризации должен быть постоянно подключен к Интернету (во время активации лицензии и использования ПО ColorGATE).
	- <sup>o</sup> Автономный режим: можно один раз активировать лицензию и использовать ПО только на выделенном ПК для растеризации. Интернет требуется только во время активации лицензии. Во время использования ПО ColorGATE компьютер может находиться в автономном режиме. Чтобы обновить лицензию или перенести ее на другой ПК, потребуется

перейти в интерактивный режим. Пошаговые инструкции по переключению из автономного режима в интерактивный (и назад) и информацию об автономном режиме см. в этой [записи](https://blog.colorgate.com/en/productionserver-dos-and-donts-working-with-offline-licenses?hs_preview=xLqLyvqs-54064004553) в блоге.

<sup>l</sup> Multi Host License/Software (MHL-SW): программная лицензия для использования на нескольких ПК. Лицензии типа MHL-SW используют дополнительный инструмент — Floating License Manager (FLM) — для управления лицензиями по локальной сети.

<sup>l</sup> Single Host License/Hardware (SHL-HW): аппаратная лицензия для использования на одном ПК. Лицензия подтверждается с помощью USB-ключа и файла ключа.

### Какая у меня лицензия?

- Если вы получили USB-ключ, у вас аппаратная лицензия Single Host License/Hardware (SHL-HW).
- Если вы не получили USB-ключ, у вас программная лицензия.
	- $\circ$  Если ваша лицензия предназначена для использования на одном ПК, это Single Host License/Software (SHL-SW).
	- $\circ$  Если ваша лицензия предназначена для использования на нескольких ПК или на ПК без доступа к Интернету, но с возможностью подключения к серверу с Floating License Manager по локальной сети, у вас лицензия типа Multi Host License/Software (MHL-SW).

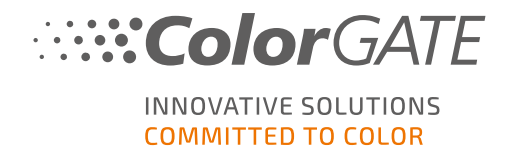

В этом документе рассказывается об установке и активации лицензии Single Host License/Software. Если у вас лицензия другого типа, обратитесь к соответствующему руководству. Загрузить его можно на странице <https://www.colorgate.com/support/en/support/manuals>.

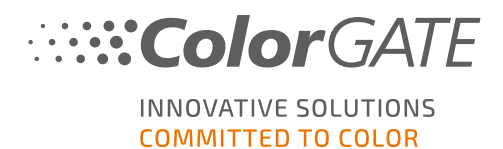

# Системные требования

### Операционные системы (64-разрядные)

- <sup>l</sup> Microsoft Windows 10 (Профессиональная, Корпоративная)
- Microsoft Windows 11
- **Microsoft Windows Server 2016**
- **Microsoft Windows Server 2019** (для оптимальной производительности рекомендуем Microsoft Windows 10/11)
- <sup>l</sup> Устройства Apple Mac с процессорами на базе ARM (чипы M1) не поддерживаются. На устройствах Mac с процессорами Intel можно использовать Productionserver вместе с аппаратным ключом и Parallels Desktop.

### Оборудование

#### Минимальные требования к оборудованию

- LIN: Intel Core i3-2100/AMD Athlon II X2 340
- $O(39) \ge 4 \Gamma$ Б
- Свободное место на диске: 120 ГБ
- Разрешение дисплея: 1280 х 1024

#### Рекомендуемые характеристики для одного принтера

- $\blacksquare$  ЦП: Intel i5-7500/AMD Ryzen 5 1600 или более новая модель
- $O(39) \ge 8 \Gamma 5$
- Свободное место на диске: 120 ГБ на твердотельном накопителе
- $\cdot$  Разрешение дисплея: 1920 х 1080

#### Рекомендуемые характеристики для нескольких принтеров

- $\blacksquare$  ЦП: Intel i9-9900K/AMD Ryzen 7 3800X или более новая модель
- $\cdot$  0.3Y: > 16 ГБ
- Свободное место на диске: 512 ГБ (NVME)
- $\cdot$  Разрешение дисплея: 1920 х 1080

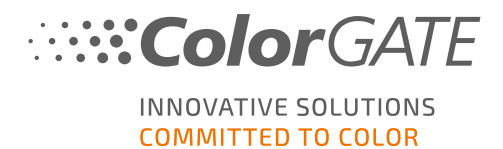

### Установка и эксплуатация

- Адаптер локальной сети, для сетевого подключения требуется TCP/IP
- Доступ к Интернету для подключения к серверу лицензий на сайте gls.codefusion.technology (порт 443)
	- Интерактивный режим: требуется постоянное подключение к Интернету для активации и работы (ПО должно подключаться к серверу лицензий через определенные промежутки времени, обычно один раз в день)
	- Автономный режим: требуется доступ к Интернету для активации

### Поддерживаемые интерфейсы (в зависимости от принтеров, устройств измерения и режущих плоттеров)

Ethernet, TCP/IP, USB, FireWire

#### Использование в виртуальных средах

Использование программных лицензий ПО ColorGATE на виртуальных машинах запрещено.

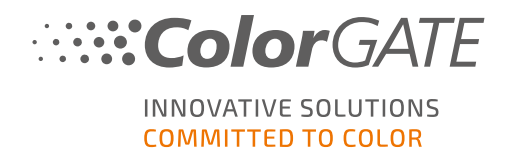

# Регистрация

Чтобы использовать программное обеспечение, необходимо создать учетную запись пользователя в разделе Service & Support («Обслуживание и поддержка») нашего веб-сайта и там же зарегистрировать продукт. После этого его можно будет активировать.

Во время регистрации продукта вы можете решить, в каком режиме хотите использовать продукт: в интерактивном или автономном. В интерактивном режиме вы можете самостоятельно деактивировать ПО, если вы захотите перенести его на другой компьютер. Однако вам потребуется постоянное подключение к Интернету. В автономном режиме подключение к Интернету понадобится только для активации лицензии. Если позже вы захотите перенести лицензию на другой компьютер, потребуется переключиться в интерактивный режим.

У зарегистрированных пользователей есть доступ к системе веб-поддержки и разделу загрузки, где можно загружать обновления ПО, пакеты MIM с профилями ICC, а также техническую документацию ПО.

### Регистрация пользователя

- 1. Перейдите на [https://www.colorgate.com/support/en.](https://www.colorgate.com/support/en)
- 2. Нажмите LOGIN/REGISTER (ВХОД/РЕГИСТРАЦИЯ).
- 3. Нажмите REGISTER NOW (ЗАРЕГИСТРИРОВАТЬСЯ).
- 4. Следуйте указаниям мастера.

Теперь можно зарегистрировать продукт.

#### Регистрация продукта

- 1. Перейдите на [https://www.colorgate.com/support/en.](https://www.colorgate.com/support/en)
- 2. Если вы не вошли в профиль пользователя, нажмите LOGIN/REGISTER (ВХОД/РЕГИСТРАЦИЯ), чтобы войти с помощью учетных данных.
- 3. В меню выберите Product Registration (Регистрация продукта).
- 4. Откроется страница PRODUCT REGISTRATION (РЕГИСТРАЦИЯ ПРОДУКТА).
- 5. Следуйте указаниям мастера. Теперь ваш продукт успешно зарегистрирован и находится в разделе Account & Licenses (Аккаунт и лицензии) на вкладке Licenses (Лицензии).

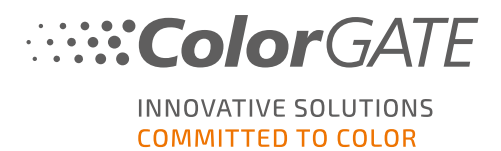

# <span id="page-8-0"></span>Загрузка и установка

Необходимое условие. Запустите установщик с правами администратора. Во время установки будет создана запись в локальном реестре Windows в разделе Computer\HKEY\_LOCAL\_ MACHINE\SOFTWARE\WOW6432Node\DSS и будут назначены права пользователя «Все». Это необходимо, чтобы другие пользователи ПК могли использовать установленное решение ColorGATE. Обратите внимание: необходимо предоставить пользователям доступ на чтение и запись для папки C:\ProgramData\Denuvo.

- 1. Перейдите на [https://www.colorgate.com/support/en.](https://www.colorgate.com/support/en)
- 2. Если вы не вошли в профиль пользователя, нажмите LOGIN/REGISTER (ВХОД/РЕГИСТРАЦИЯ), чтобы войти с помощью учетных данных.
- 3. Нажмите DOWNLOAD AREA (ОБЛАСТЬ ЗАГРУЗКИ) > SOFTWARE (ПРОГРАММЫ).
- 4. Выберите фильтр Productionserver, Proofgate или Filmgate в зависимости от того, что хотите установить, и загрузите ПО. Последняя версия программы всегда находится первой в списке.
- 5. После загрузки запустите установщик и следуйте инструкциям.
- 6. На этапе установки Выбор типа лицензии выберите Single Host License/Software (SHL $sw$   $\Box$ .
- 7. Нажмите Далее и следуйте инструкциям для завершения установки.
- 8. Для некоторых принтеров может потребоваться установка дополнительных компонентов ПО, таких как модули обработки полутонов. Их можно найти на <https://www.colorgate.com/support/en> в разделе DOWNLOAD AREA (ОБЛАСТЬ ЗАГРУЗКИ) > SOFTWARE (ПРОГРАММЫ) > Printer-Related (Относящиеся к принтеру).
- 9. Если принтер работает через USB: установите драйвер принтера, предоставленный производителем.

Программное обеспечение успешно установлено.

Примечание. В зависимости от оборудования первый запуск программного обеспечения после установки может занять больше времени, поскольку необходимо распаковать некоторые файлы в фоновом режиме.

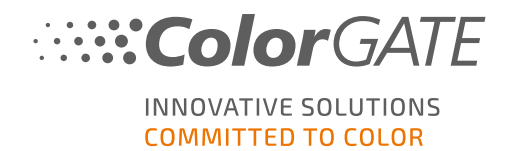

# <span id="page-9-0"></span>Активация

После регистрации продукта и установки ПО его необходимо активировать. Для этого при первом запуске нужно ввести код активации.

Примечание: Если у вас есть пакет Value Pack 1-5 и вы еще не подтвердили его при регистрации продукта, вам необходимо принять пакет Value Pack до начала процесса активации. Для этого перейдите https://www.colorgate.com/support/en (требуется вход в систему) > Menu (Меню) > Account & Licenses (Учетная запись и лицензии) > вкладка Licenses (Лицензии) (1) teи нажмите кнопку Accept Value Pack (Принять Value Pack) (2).

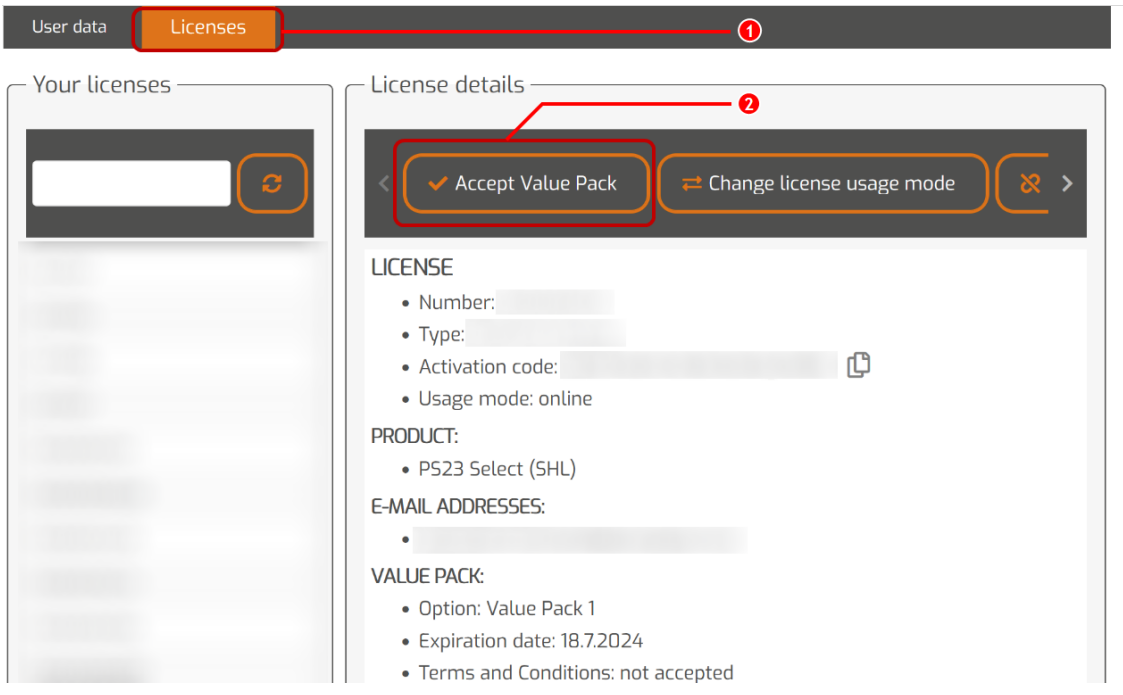

Примечание. Для активации лицензии SHL-SW требуется подключение к Интернету.

#### Активация и использование программного обеспечения

Необходимое условие. Программное обеспечение должно иметь возможность установить httpsсоединение с сайтом gls.codefusion.technology через порт 443. Убедитесь, что этот порт не блокируется брандмауэром.

- 1. Перейдите на [https://www.colorgate.com/support/en.](https://www.colorgate.com/support/en)
- 2. Если вы не вошли в профиль пользователя, нажмите LOGIN/REGISTER (ВХОД/РЕГИСТРАЦИЯ), чтобы войти с помощью адреса эл. почты и пароля.
- 3. Нажмите MENU (МЕНЮ), а затем Account & Licenses (Учетная запись и лицензии), чтобы войти в профиль пользователя.

#### Активация

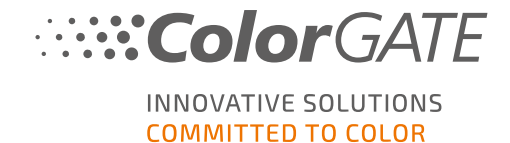

- 4. Перейдите на вкладку Licenses (Лицензии) и нажмите номер лицензии. Справа отобразится код активации этой лицензии.
- 5. Скопируйте код активации, нажав кнопку рядом с ним.
- 6. Запустите программу. Откроется диалоговое окно.
- 7. Вставьте код активации и подтвердите его, нажав Аctivate (Активировать).

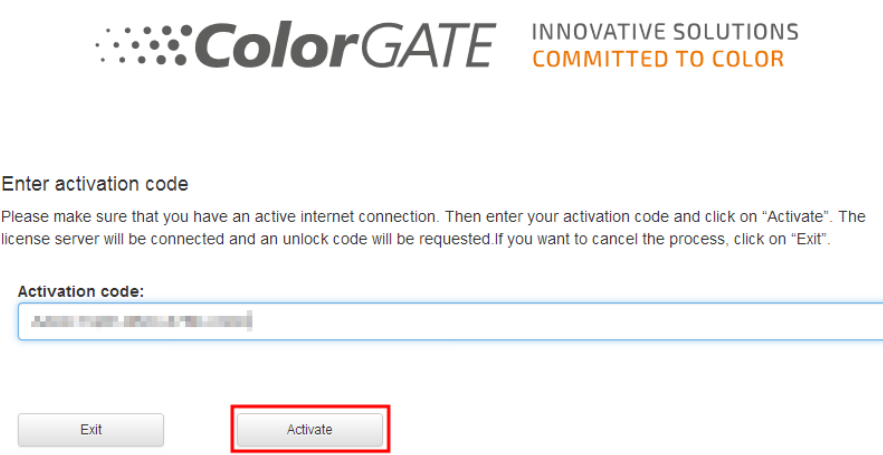

Теперь программу можно использовать без ограничений.

Примечание. На этом этапе лицензия привязывается к текущей конфигурации ПК для растеризации. Если позже вы захотите использовать ПО на другом компьютере, потребуется удалить программу или отозвать лицензию на старом компьютере.

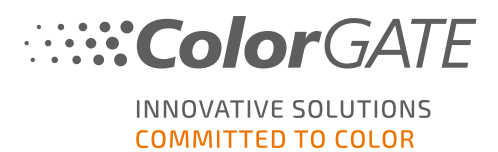

# Переход на версию 23.10 с предыдущей версии

Примечание. Если на 8 ноября 2023 г. у вас есть действующий контракт Value Pack и лицензия версии 23, вы можете установить и запустить версию 23.10. Лицензия версии 23 позволяет запускать версию 23.10, а также последние сборки версий с 10 по 22. Сборки начиная с 10.34.8852, 20.01.9222, 21.10.11562 и 22.10.14158 совместимы с лицензиями версии 23.00. Соответствующие исправленные сборки доступны в разделе Service & Support («Обслуживание и поддержка») нашего веб-сайта: DOWNLOAD AREA (ОБЛАСТЬ ЗАГРУЗКИ) > SOFTWARE (ПРОГРАММЫ).

В одной системе можно установить несколько версий ПО (например, 23.10 и 22) и пользоваться ими по очереди. Если вы используете несколько версий и переключаетесь на версию, предшествующую 23.10, запускайте другую версию с правами администратора.

- 1. Для обновления ПО до версии 23.10 требуется сначала загрузить и установить последнюю сборку текущей версии. Для этого перейдите в раздел Service & [Support](https://www.colorgate.com/support/en/) (Обслуживание и поддержка).
- 2. Нажмите LOGIN/REGISTER (ВХОД/РЕГИСТРАЦИЯ) и введите учетные данные.
- 3. Перейдите в раздел DOWNLOAD AREA (ОБЛАСТЬ ЗАГРУЗКИ) > SOFTWARE (ПРОГРАММЫ) и выберите нужное ПО (Productionserver, Proofgate или Filmgate) и текущую версию.
- 4. Загрузите и установите последнюю сборку текущей версии ПО. Информацию о загрузке и установке новой сборки ПО см. в разделе Загрузка и [установка](#page-8-0).
- 5. Проверьте, есть ли у вас действующий контракт Value Pack. Для этого перейдите в раздел Account & Licenses (Учетная запись и лицензии). Перейдите на вкладку Licenses (Лицензии) и нажмите лицензию, которую требуется обновить. Справа отобразятся данные о том, есть ли у вас действующий контракт Value Pack.
- 6. Если у вас нет действующего контракта Value Pack, обратитесь в службу поддержки по адресу customerservice@colorgate.com.
- 7. Если ваш контракт еще действует, вы можете обновить лицензию. Для этого пришлите на адрес customerservice@colorgate.com номер лицензии и версию, до которой хотите обновить ПО.
- 8. Создайте резервную копию текущей конфигурации версии. Так ваши настройки, профили и определения принтера будут сразу доступны в новой версии. Для этого воспользуйтесь функцией резервного копирования и восстановления. Чтобы узнать, как создать резервную копию:
	- посмотрите этот [видеоролик](https://youtu.be/BDK1T1ThfHM);
	- прочитайте эту [статью](https://blog.colorgate.com/en/backup-and-restore-ensure-a-smooth-transition-from-v22-to-v23-10) в блоге.
- 9. Загрузите и установите новую версию ПО. Информацию о загрузке и установке новой версии ПО см. в разделе Загрузка и [установка](#page-8-0).

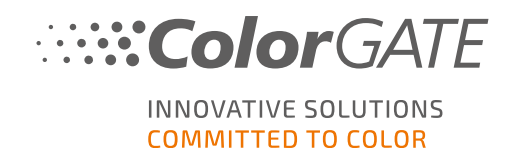

- 10. Когда получите уведомление об обновлении лицензии, откройте меню «Пуск» Windows и выберите Программы > Productionserver, Filmgate или Proofgate xx (текущая версия) > Productionserver, Filmgate или Proofgate xx — отозвать лицензию. Либо отзовите лицензию, удалив текущую версию.
- 11. Информацию об активации новой версии ПО см. в разделе [Активация.](#page-9-0)
- 12. Восстановите резервную копию. Посмотрите это [видео](https://youtu.be/BDK1T1ThfHM) или прочитайте [статью](https://blog.colorgate.com/en/backup-and-restore-ensure-a-smooth-transition-from-v22-to-v23-10) в блоге, чтобы узнать, как это сделать.

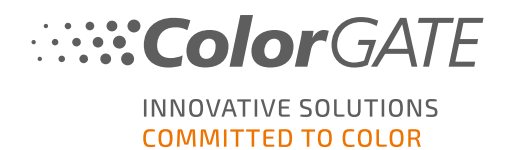

# Начало работы с программным обеспечением

При первом использовании ПО откроется диалоговое окно Помощника по настройке. Он предложит несколько вариантов дальнейших действий.

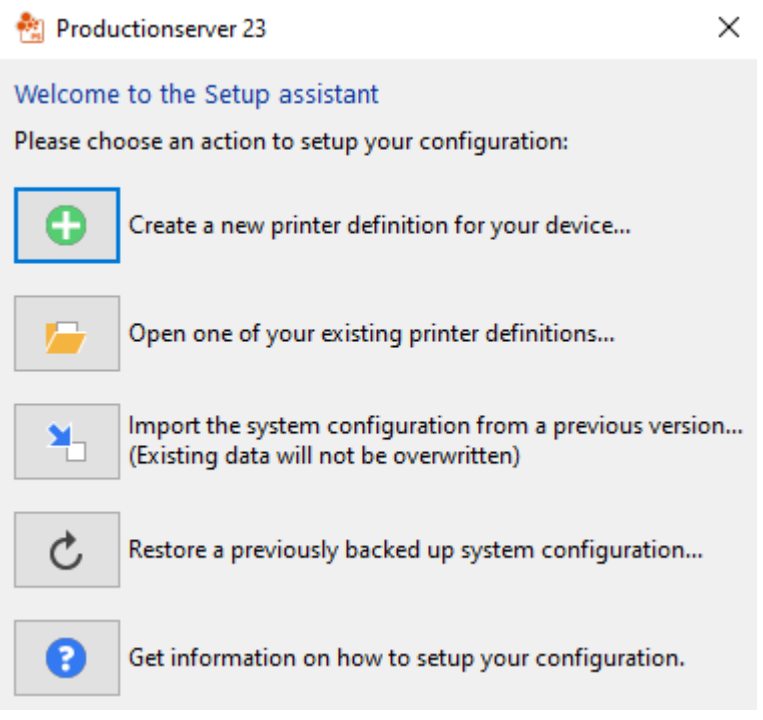

Больше сведений об этом диалоговом окне см. в онлайн-справке. Чтобы открыть ее, нажмите клавишу F1.

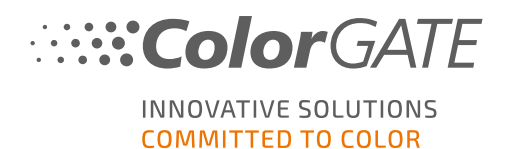

## Варианты поддержки

### Онлайн-справка

Чтобы открыть онлайн-справку, в активном окне программы нажмите F1.

### Value Pack

Value Pack — это контракт на поддержку и обслуживание, который можно заключить при покупке любого программного решения ColorGATE. Он включает все обновления и доступ к технической поддержке.

Дополнительную информацию можно найти в разделе https://www.colorgate.com/servicesupport/resources/value-packs

### ColorGATE FAQ («ВОПРОСЫ И ОТВЕТЫ»)

В этом разделе вы найдете ответы на вопросы, которые наши клиенты задают чаще всего. См. [https://www.colorgate.com/service-support/resources/faq](https://www.colorgate.com/service-support/resources/faq/).

### Торговые партнеры ColorGATE

Если вам требуется поддержка, обратитесь в первую очередь к своему дилеру.

### Веб-поддержка

Примечание. Веб-поддержка доступна только в рамках действующего контракта Value Pack.

Если дилер не может помочь, воспользуйтесь нашей веб-поддержкой. Создать заявку в вебподдержку можно непосредственно в программе или в разделе Service & Support («Обслуживание и поддержка») на сайте. Подробные инструкции см. в [записи](https://blog.colorgate.com/en/creating-webtickets-technical-support-at-colorgate) в блоге.

- Чтобы создать заявку в веб-поддержку в ПО ColorGATE щелкните Help (Справка) > Web tickets... (Веб-заявки...) Затем выберите Login with your ColorGATE account credentials (Войти с учетными данными ColorGATE) и введите данные для доступа.
- Если вы не можете создать или отредактировать веб-заявку непосредственно в программе ColorGATE (например, если ваш компьютер для растеризации не подключен к Интернету или вы используете версию ПО, предшествующую версии 23), перейдите на <https://www.colorgate.com/support/en> и войдите в систему с помощью своих учетных данных. В разделе MENU (МЕНЮ) > SUPPORT (ПОДДЕРЖКА) > Web Support (Вебподдержка) создайте заявку в веб-поддержку.